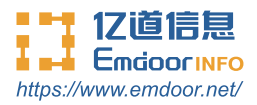

# **Rugged tablet EM-T895 Instruction Manual**

Thanks for your to choose the new Tablet.

This guide serves to enable users to get to know and familiar with our product as soon as possible. Here we have made a brief introduction to the key layout and definitions in figures and words. And a brief explain for the basic operating functions.

## **Content**

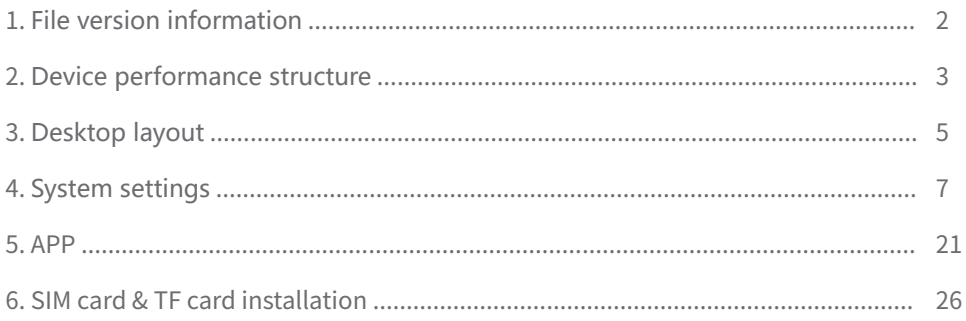

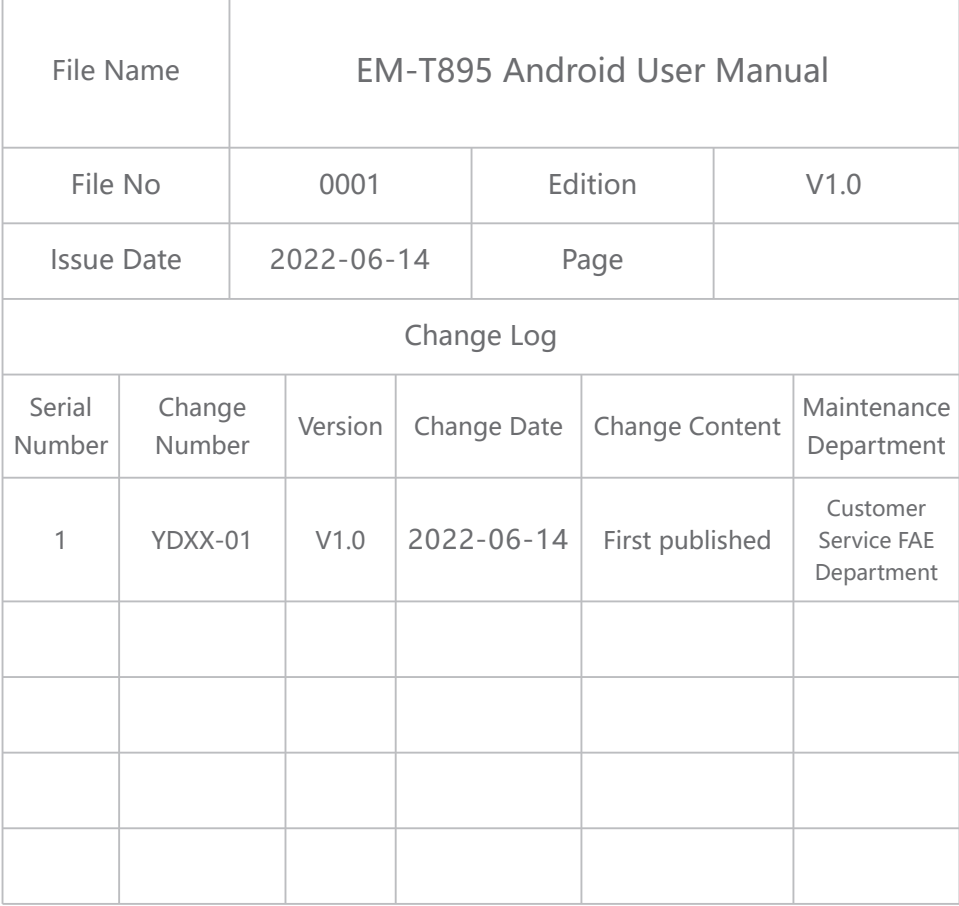

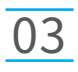

## Device Performance Structure

### Product six view

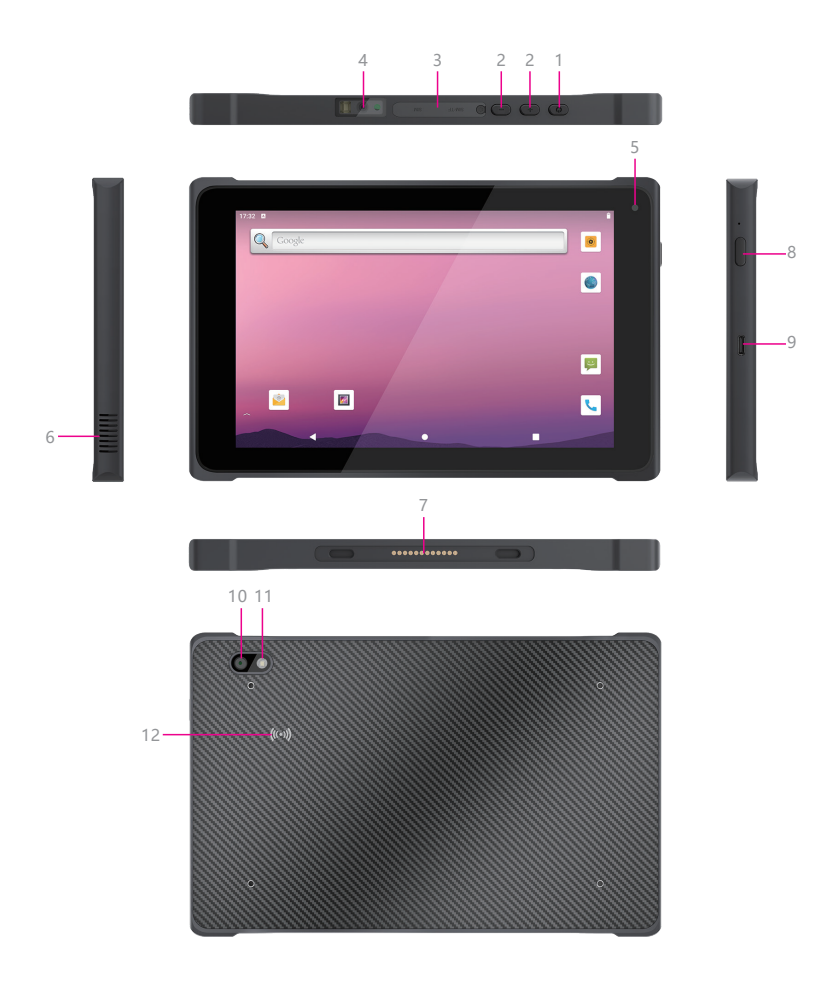

**1. Power button ——** Press to start or close the screen display. You can use this button to put the rugged phone into sleep mode, or wake up from sleep mode.

- **2. Volume keys ——** Decrease/increase volume.
- **3. SIM/TF slot ——** Two out of three card holders (Micro SIM+TF or Micro SIM+Nano SIM).
- **4. Barcode scanner ——** Support one-dimensional code/two-dimensional code scanning.
- **5. Front camera ——** 5.0MP, support photo and video.

**6. Speaker ——** Built-in speaker is used to play video and music. Embedded 8Ω/1W, waterproof speaker x 2.

- **7. Pogo pin ——** Used to connect the charging base, expand USB and the network port/charging interface.
- **8. Scan key ——** Open the scan shortcut key.
- **9. Type C ——** You can exchange data through the data cable, and you can also charge the rugged mobile phone.
- **10. Rear camera ——** 13.0MP, support photo and video.
- **11. Flash lamp ——** Adjust the brightness of the light when taking pictures.
- **12. NFC area ——** NFC identification.

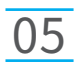

## Desktop Layout

**Initial Desktop:** Slide the arrow up and go to the desktop, as below picture.

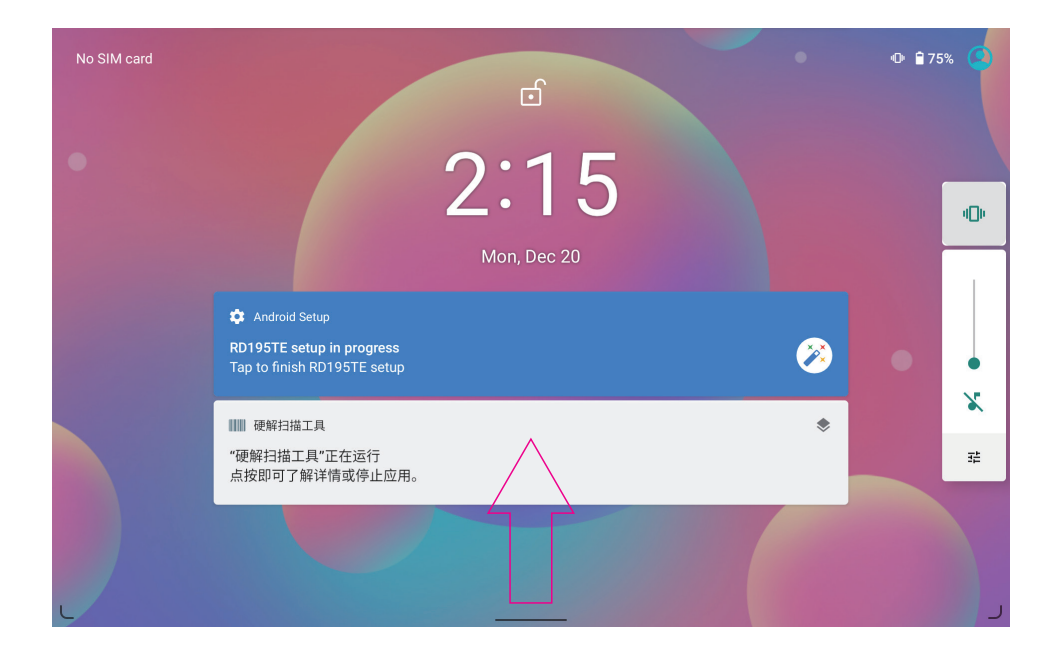

## Desktop Layout **06**

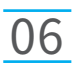

**Desktop Menu Introduction:** This interface can start the application in a quick way, enter the menu operation, users can add shortcuts to the desktop according to their own needs,as below picture.

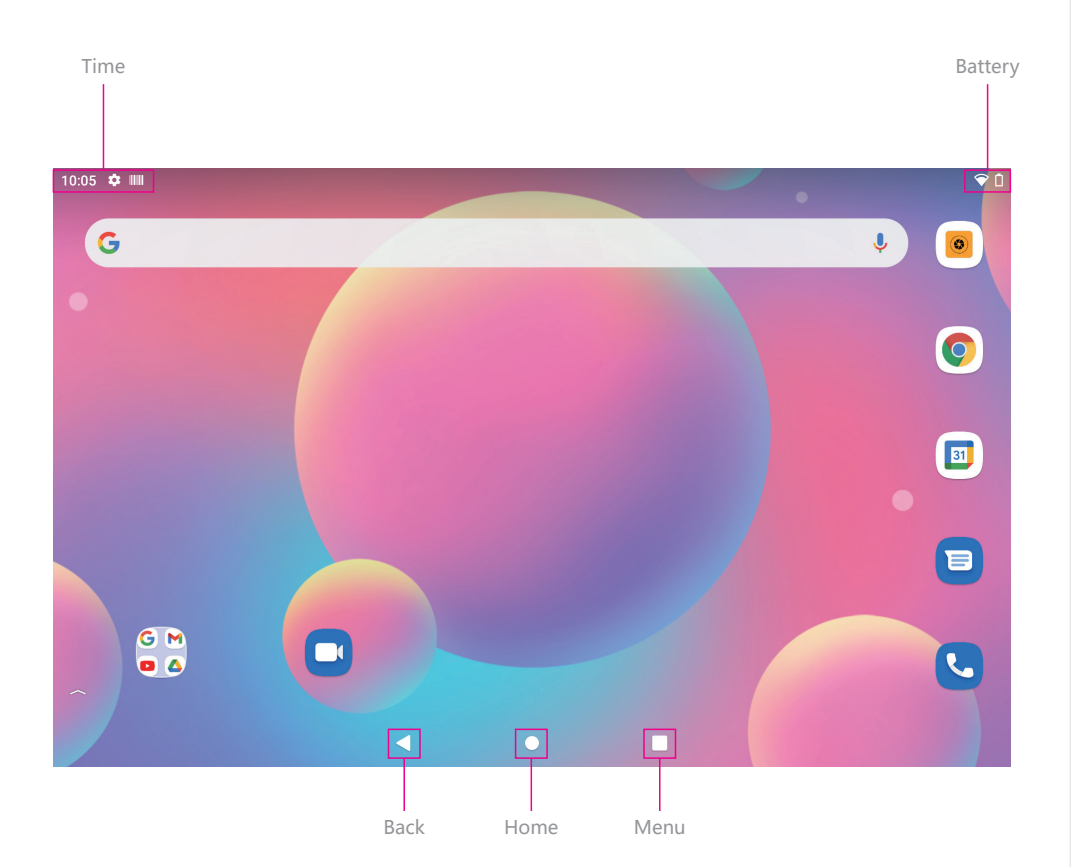

**Settings:** Users can set related functions in the setting interface according to their needs, which is more convenient to use.

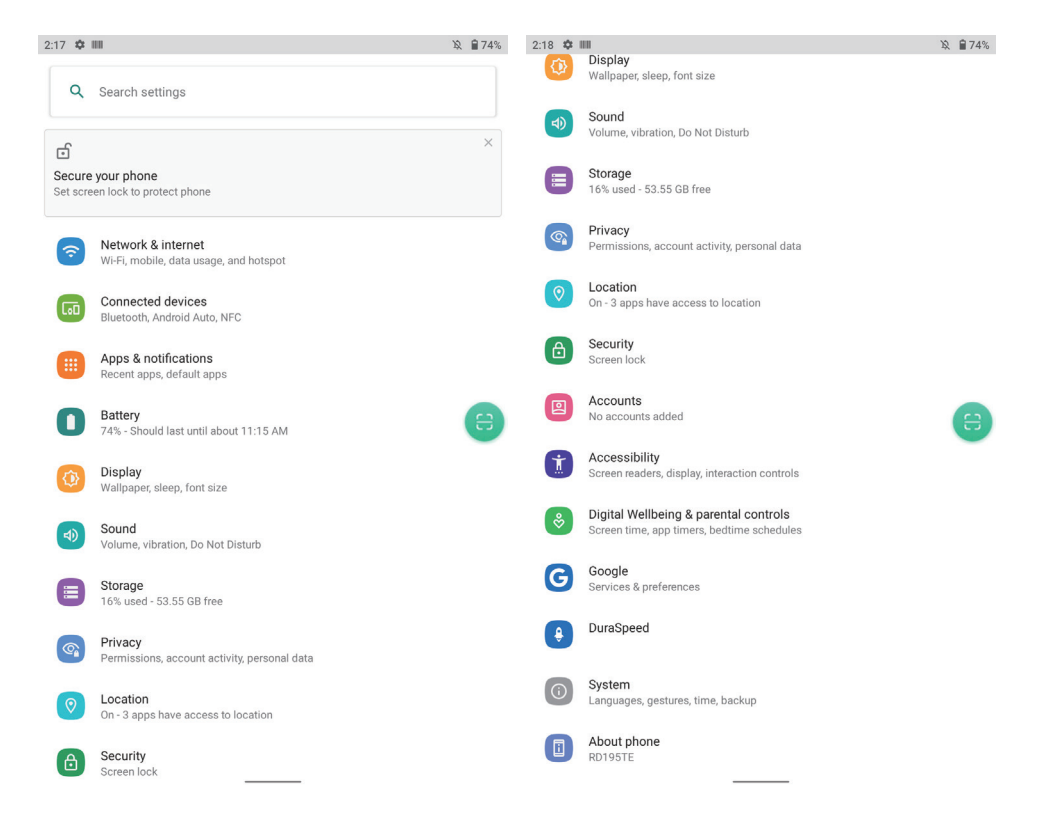

#### **1. Network & internet**

In this interface, you can set WiFi, Mobile network, Airplane mode, Mobile plan, Hotspot & tethering, and Advanced, etc.

#### **Wi-Fi**

search Wi-Fi AP, input password can be connected.

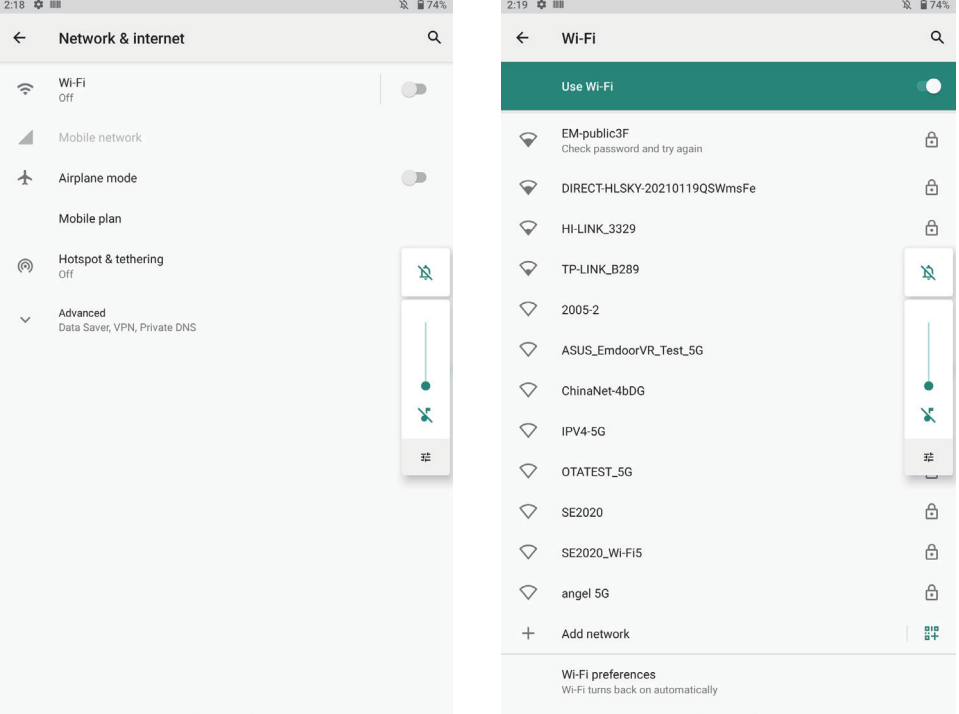

#### **2. Connected devices**

In this interface, you can set Bluetooth, NFC, projection, printing, Android auto, view files received by Bluetooth, etc.

#### **1) Bluetooth Setting**

Search this interface for Pair new device, and Connection preferences.

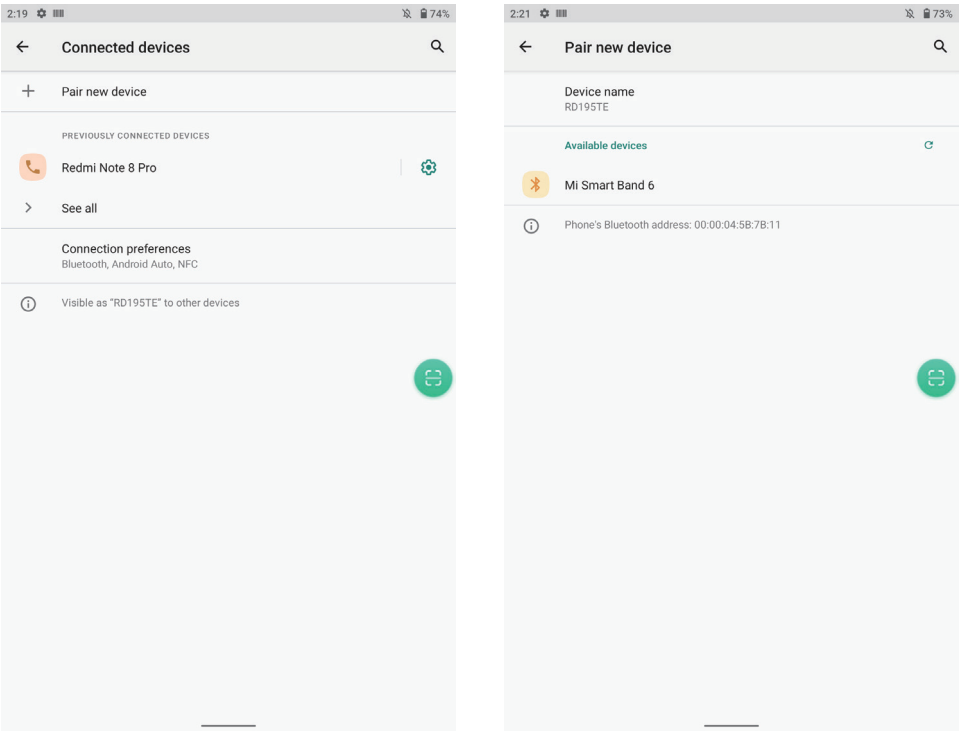

#### **2) NFC**

In this interface, you can set NFC. Allow data exchange when the phone touches an NFC device. Contactless payments.

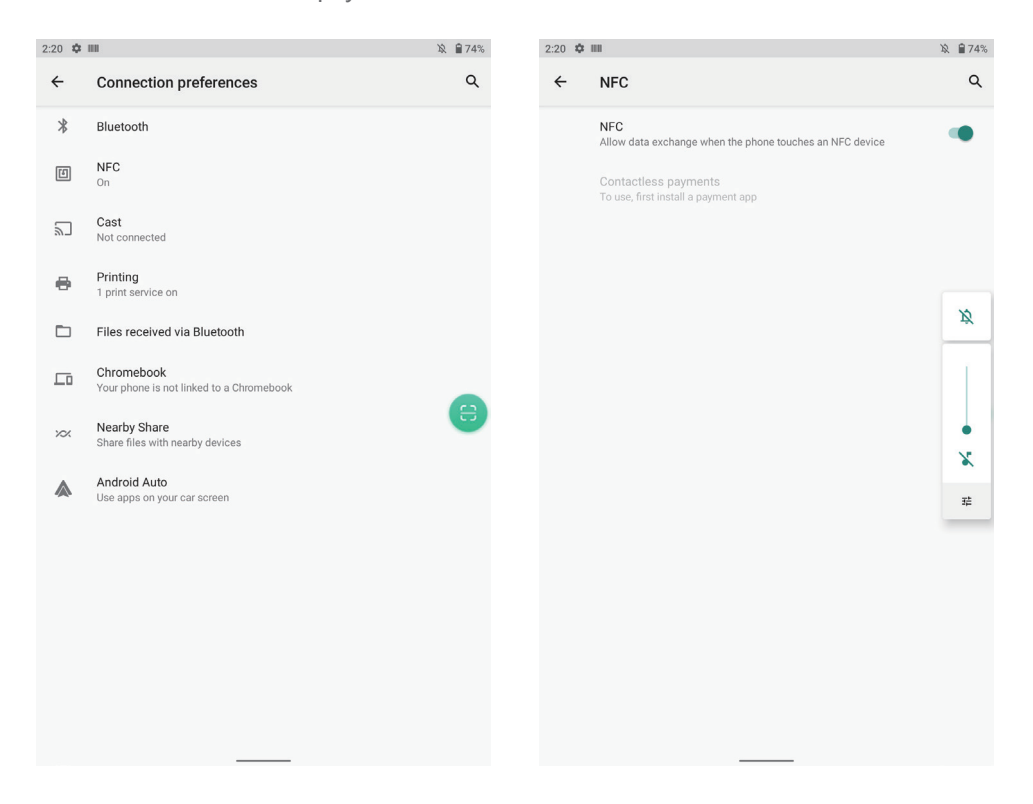

#### **3. Apps & notifications**

View installed APP storage space size, traffic usage, stop using APP. Set screen lock time, default notification prompt.

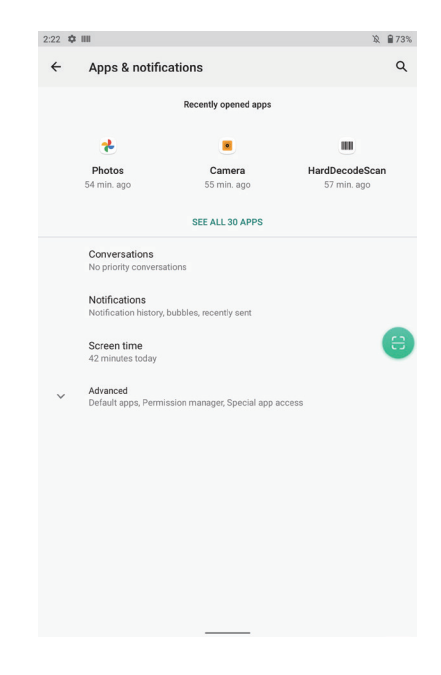

#### **4. Battery**

On this page, you can check battery power usage, open power saving mode and make some battery settings, as shown in the following figure.

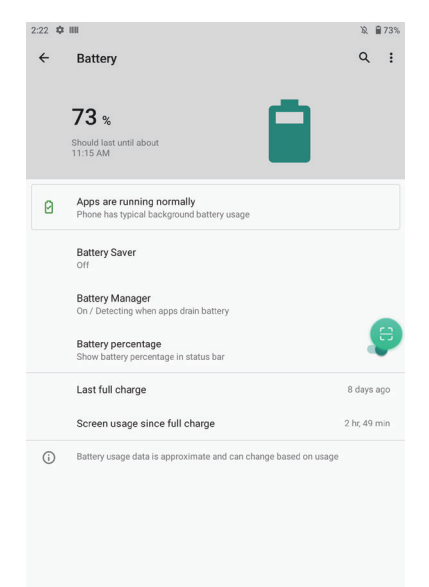

#### **5. Display**

On this page, you can set Brightness adjustment, Night light mode, wallpaper, sleep time, interactive screen saver, font size, screen rotation switch, etc.

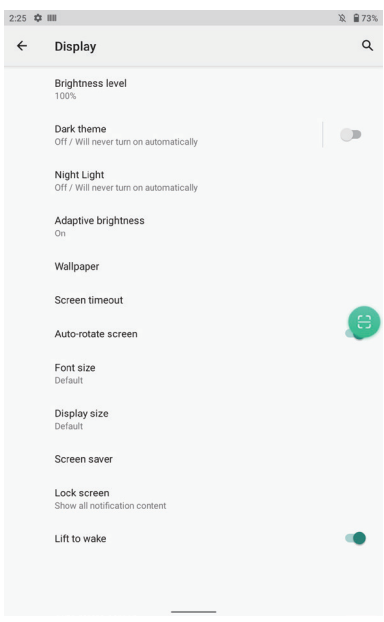

#### **6. Sound**

Set media volume, alarm volume, notify volume size (can also use physical keys to the corresponding interface directly to adjust, do not disturb settings)notification ringtone settings and other operations.

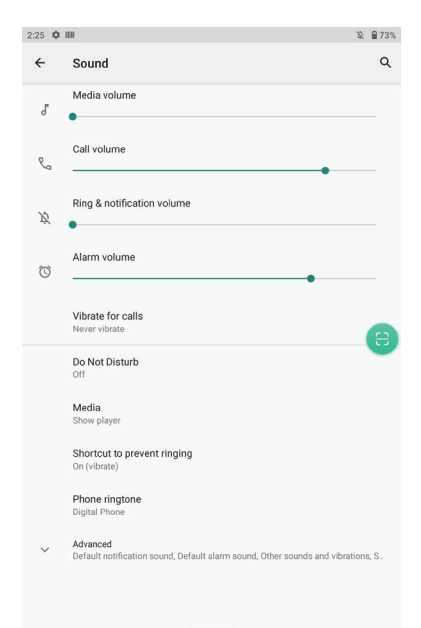

#### **7. Storage**

View system memory usage, install and uninstall SD cards.

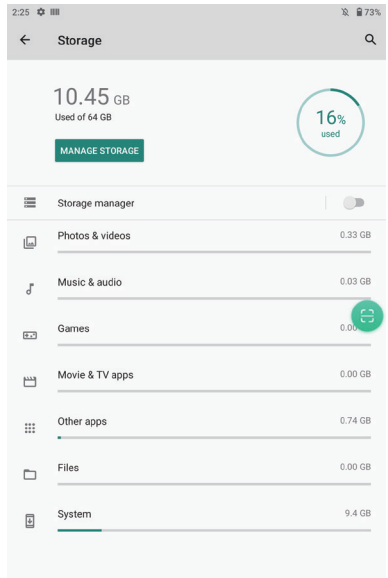

#### **8. Privacy**

In this interface, you can view Permission manager, Show passwords, Notifications on lock screen, Autofill service from Google and Advanced.

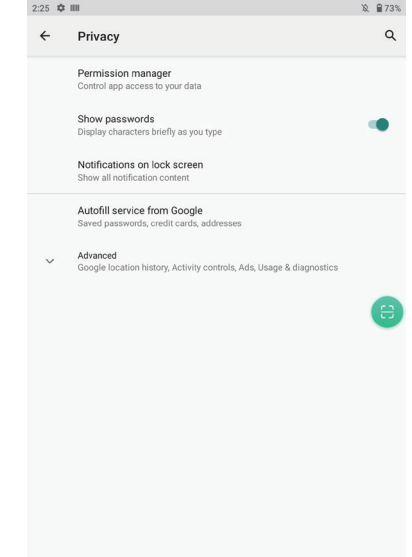

#### **9. Location**

In this interface, you can turn on or off GPS, allow or restrict the use of an application to obtain location information.

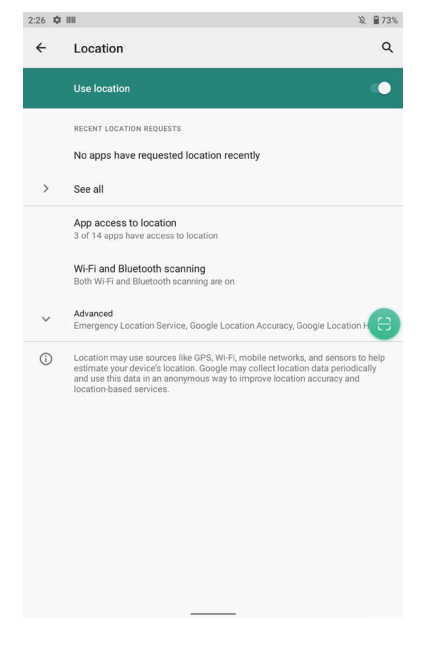

#### **10. Security**

In this interface, you can set screen locking mode (none, sliding, pattern, pin code, password), device management application, encryption and credentials, fixed screen, etc.

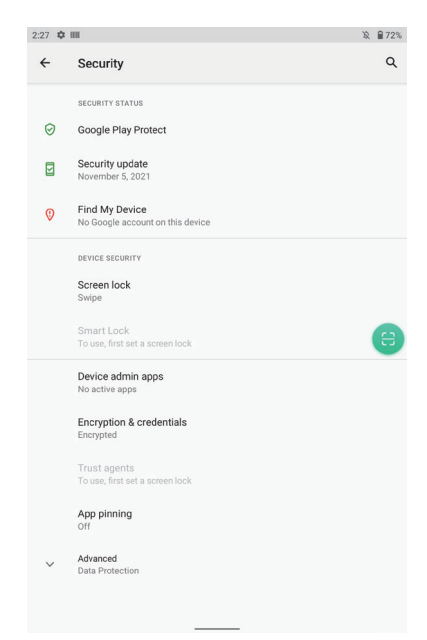

#### **11. Accounts**

Other accounts (Exchange, IMAP, POP3) can be added in this interface.

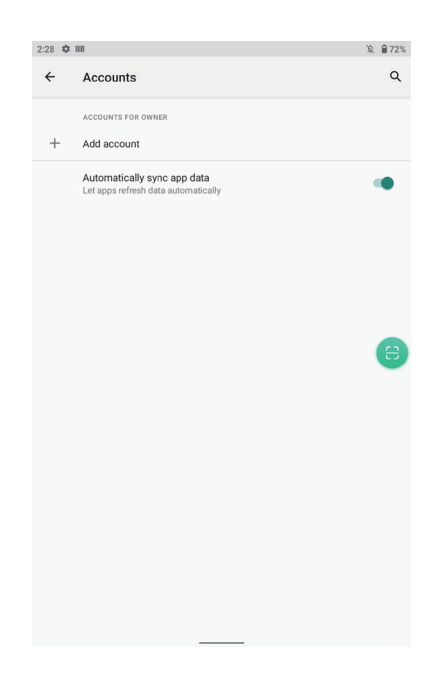

#### **12. Accessibility**

Some setting operations of screen reader, display and interactive controls.For example: font size, display size, dark theme, zoom in Gesture (3 consecutive clicks on the screen), color correction, color reversal, Remove the animation, press the power button to end the call, etc.

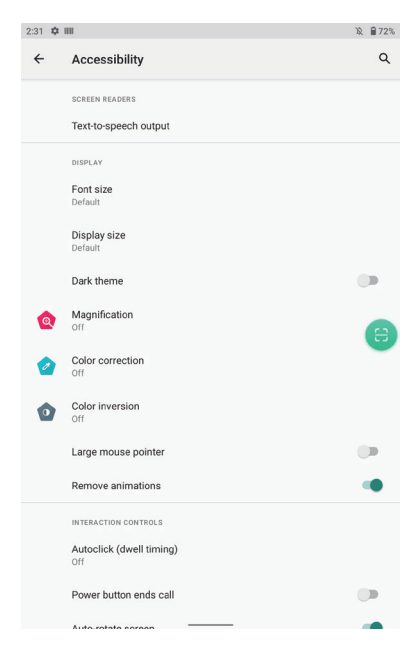

You can set the device use time, application timer, etc. you can also set parental control to help children use the device time properly.

#### **14. DuraSpeed**

DuraSpeed accelerates the speed of foreground applications by inhibiting the activities of background applications, but some notifications may not be accepted normally.

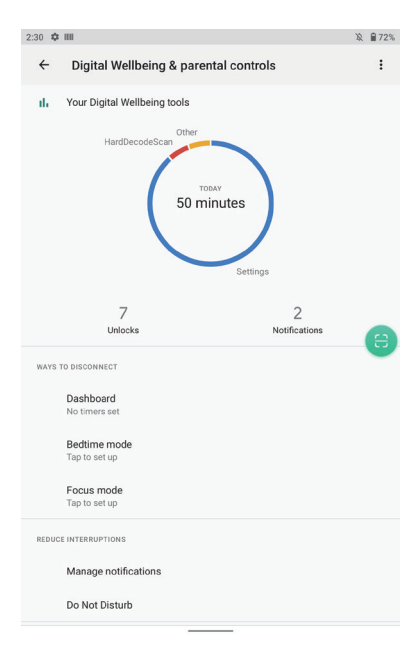

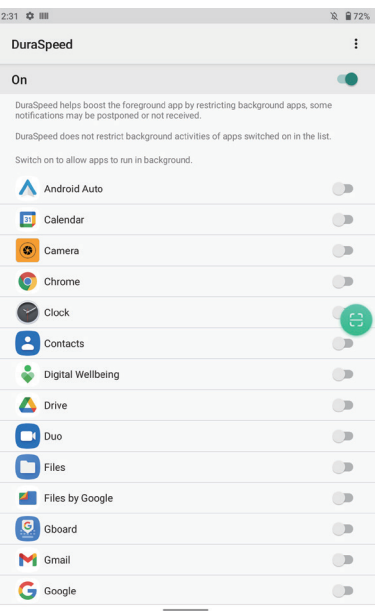

#### **15. Google**

Novel coronavirus pneumonia can be monitored by real-time login of Google account, backup, security, parental control account service, traffic and message, automatic filling, device connection, setup and recovery.

#### **16. System**

You can set wireless upgrade, language and input method, date and time, backup, reset options, and debugging related to developer options (enter the location of mobile phone and version number for 7 consecutive clicks).

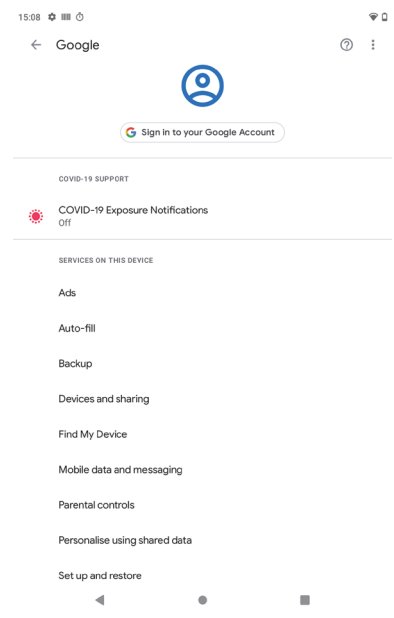

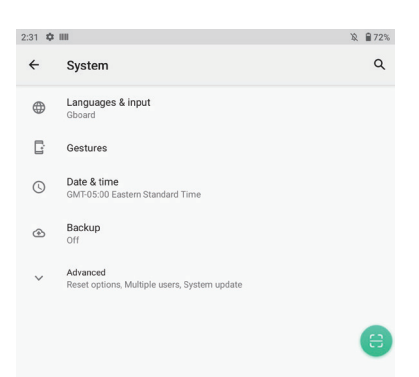

#### **1) Languages & input**

Other languages can be added and switched, and virtual keyboard and physical keyboard can be set.

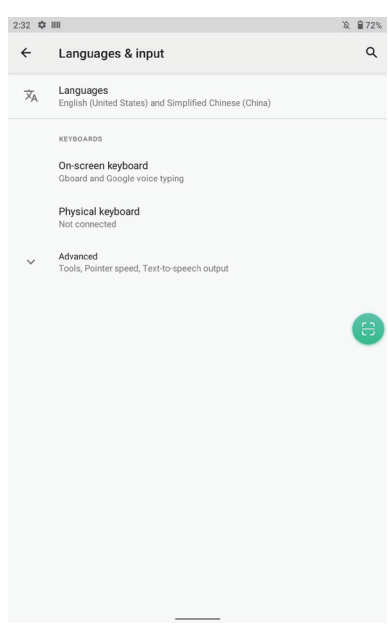

#### **2) Date & time**

You can manually set the date and time, or use the network to automatically obtain the date and time, and you can set the 24-hour display.

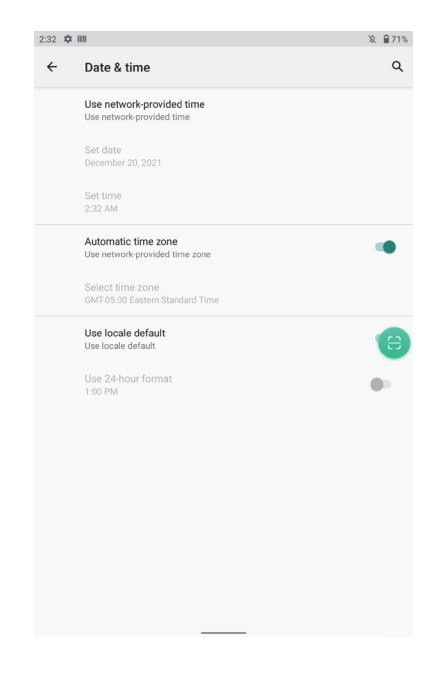

#### **3) Gestures**

You can quickly turn on the camera (press the power twice) through gesture settings. The system navigation can switch between gesture navigation and three button navigation, and vibrate when you call (press the power and volume + at the same time).

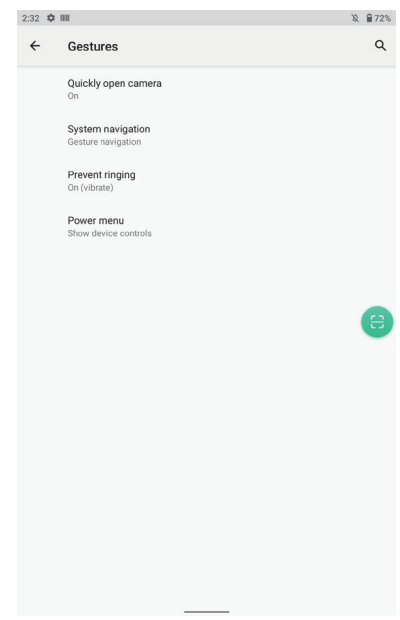

#### **4) Reset options**

You can reset WLAN, mobile data network and Bluetooth settings, Application preferences can be reset and factory settings can be restored.

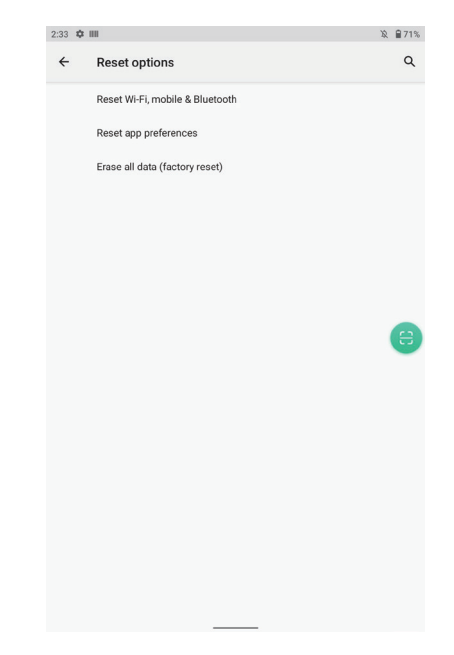

#### **17. About Tablet**

View status information, device models, Android version / Android patch level, base band version (mobile network module model), kernel version, software version number, etc.

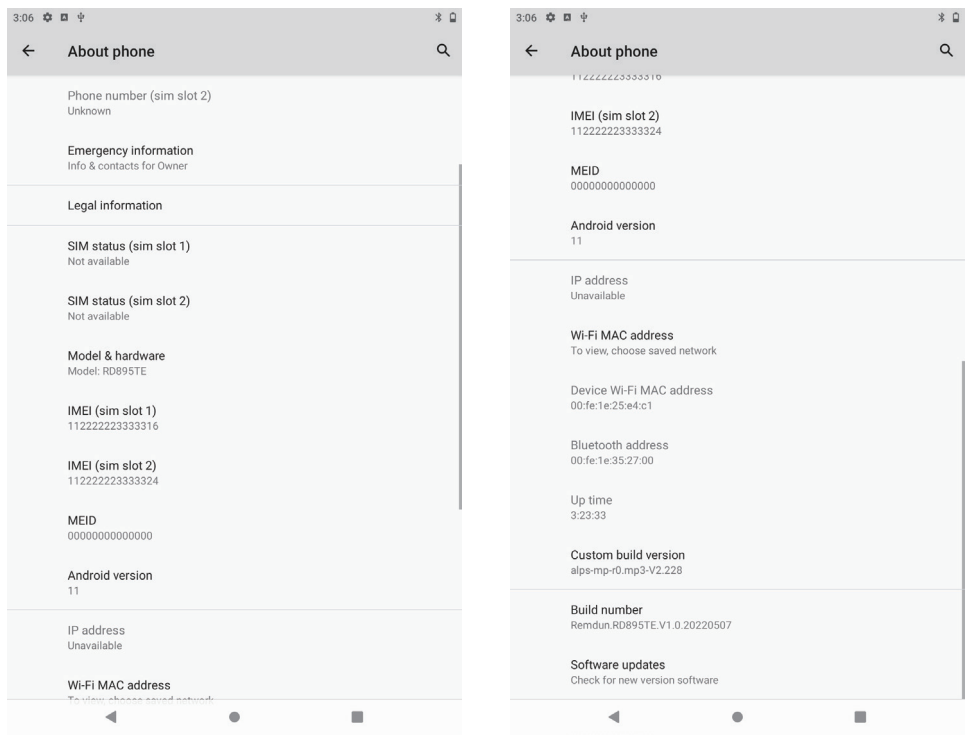

## App

#### **1. Hard decoding scanning tool**

You can set some basic settings of the scanning module in this tool, as shown below.

When entering the "hard decoding scanning tool" app for the first time, you need to set the corresponding scanning module models, such as Motorola one-dimensional, Motorola two-dimensional, Honeywell one-dimensional, Honeywell two-dimensional, totem two-dimensional, new world two-dimensional,

and so on.

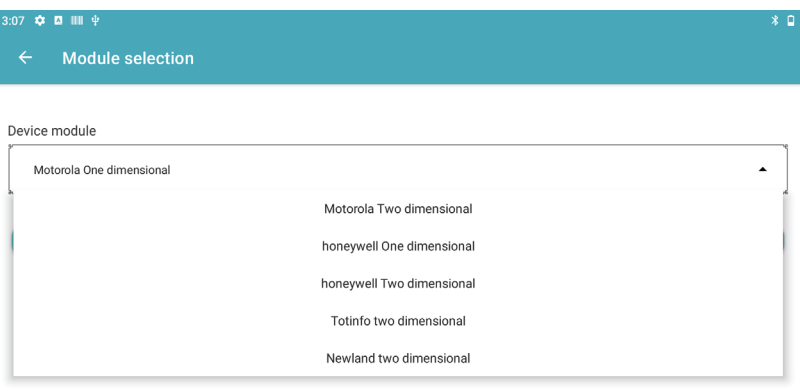

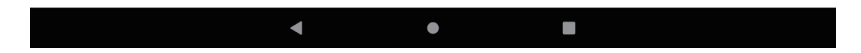

The setting button in the upper right corner: including four sub modules: "Settings", "Symbologies", "Module seletion" and "About".

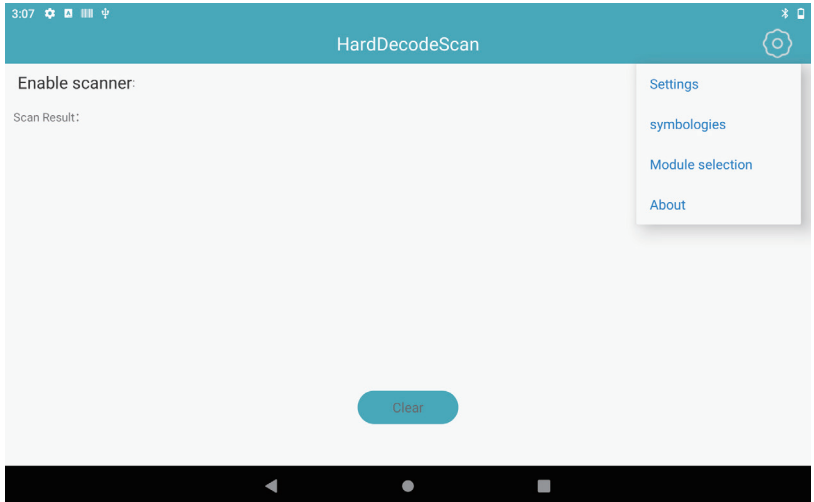

#### **2. Settings**

1) Prompt tone: you can set whether there is a sound prompt after successfully reading the barcode. 2) Vibration: you can set whether to vibrate after successfully reading the barcode.

3) Keyboard input mode (HID): this setting can transfer the barcode data content to any input box in sequence by simulating keyboard input.

4) Input box mode: it can be set to transfer the barcode data content into any input box as a whole. Only one of the keyboard input mode and input box mode can be selected.

5) Copy to clipboard: this setting can save the latest scanned barcode data to the clipboard, which is convenient for pasting barcode data to any location. 6) Add prefix: add characters in front of all barcode data contents.

7) Add suffix: add characters after all barcode data contents.

8) Delete front and rear characters: you can set the number of front and rear characters for deleting all barcode data.

9) Add TBA: select to set a space between barcode and barcode.

10) Add enter: add the enter suffix, and the default line break display between barcodes.

11) Character replacement: replace the data in the barcode with hexadecimal characters.

12) Barcode Code: different coding methods can be selected.

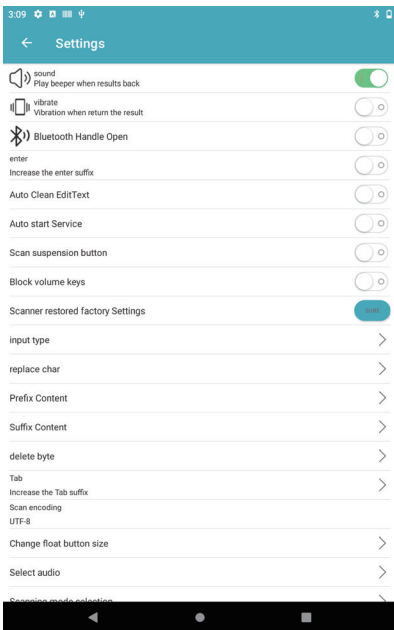

13) Left key: open this button, and you can choose to use the left code scanning key to scan the code. 14) Right Kye: open this button, and you can select the right key to scan the code.

15) Scanning mode selection: there are three scanning modes that can be selected: "press trigger and release stop", "press scan until the scanning result is obtained", "continuous scanning mode". 16) Continuous code scanning interval: in the continuous code scanning mode, the time interval of continuous code scanning, in MS.

17) Configure data broadcasting: you can set the receiving data broadcasting of transmitting scanning data when connecting with the device.

18) Fill brightness: you can set the brightness of fill light. The adjustment range is 1-10. By default, the brightest is 10 and the darkest is 1.

19) Select sound: you can set the prompt tone after successful code scanning.

20) Scan suspension button: after it is turned on, the scan button will appear on the screen. Press the button once to scan and read the barcode.

21) center scanning mode: only the barcode in the scanning center can be recognized.

22) multi decoding mode: multiple barcodes can be read at one time, and the default value is 5.

"Return after successful decoding" means that as long as one or more barcodes are recognized, the scanning will be ended and the results will be output. "Return after full decoding" means that all barcodes scanned to the "set decoding quantity" will end the scanning and output the results.

#### 森林開始 Settings Scan suspension button  $\bigcirc$ Block volume keys Scanner restored fectory Settings input type  $\mathcal{P}$  $\mathcal{P}$ renlace char Prefix Content  $\overline{ }$  $\overline{\phantom{1}}$ Suffix Content  $\overline{\phantom{1}}$ delete byte Tab  $\left\langle \right\rangle$ Increase the Tab suffix **Coop coopding** LITE-8  $\overline{ }$ Change float button size  $\mathcal{P}$ Select audio  $\overline{ }$ Scanning mode selection Select baud rate  $\overline{\phantom{1}}$  $\overline{\phantom{1}}$ setting broadcast Import configs  $\overline{ }$ scan or code import setting or select config fil- $\overline{ }$ Export configs **Continuous timeout**  $\overline{ }$  $\overline{a}$  $\overline{\phantom{a}}$ ٠

#### **3. Code system setting**

Set the code system of different barcodes, such as whether to disable / enable the start bit, check code, barcode reading character range, etc.

#### **4. Module settings**

Set the corresponding scanning module model to use the module function. If the setting is wrong, the barcode may not be readable.

#### **5. about**

Including app version, reset app option.

# 26

## SIM card & TF card installation

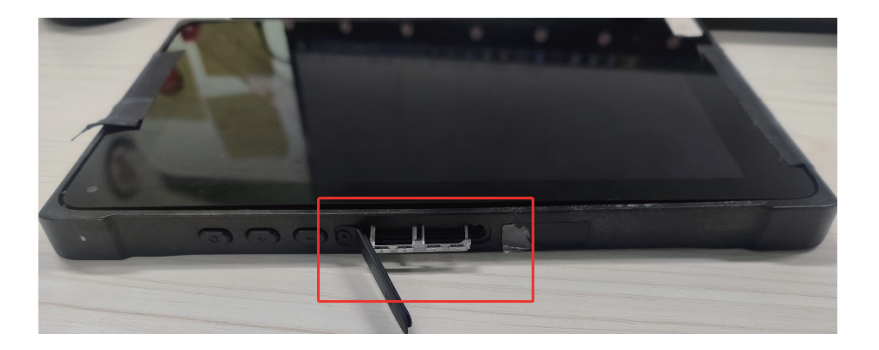

Remove the card holder at this position and insert the micro SIM+TF card or micro SIM+Nano SIM card.

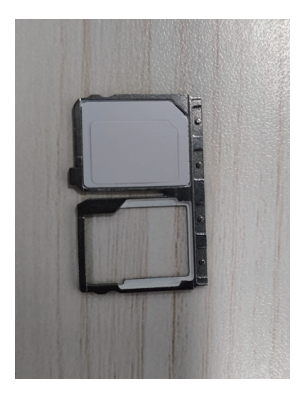

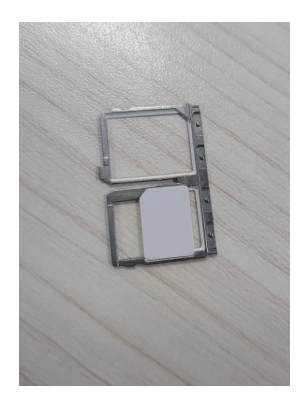